# Excel入門 ( Excel 2016 版 )

### 1. 講義の目的

Excel の操作に親しみ、独力でも Excel スキルにアタックを可能にする。

2. データの入力

文字列の入力(英字・日本語・数値・日付・

データの修正)

Excelで扱うデータには「文字列」と「数値」があります。

文字列は計算対象にならない(計算できない)データです。

数値は計算対象になる(計算できる)データです。日付や数式は数値に含まれます。

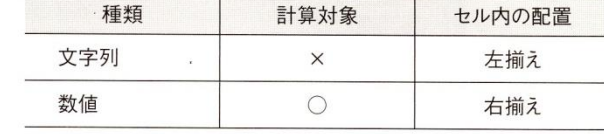

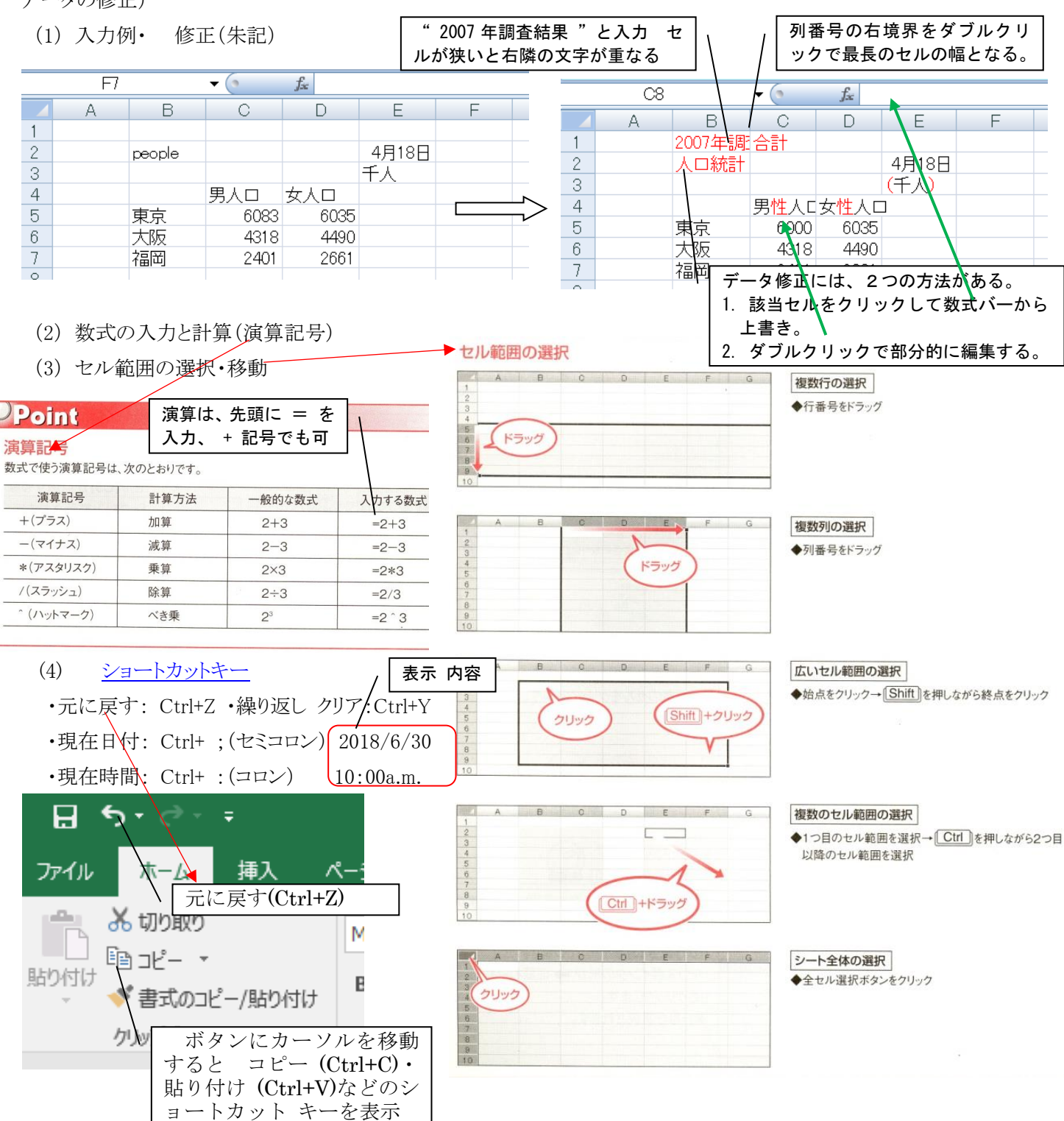

(5) オートフィルの利用

「オートフィル」を実行すると、エイ(オートフィルオプション)が表示されます。 クリックすると表示される一覧から、書式の有無を指定したり、日付の単位を変 更したりできます。

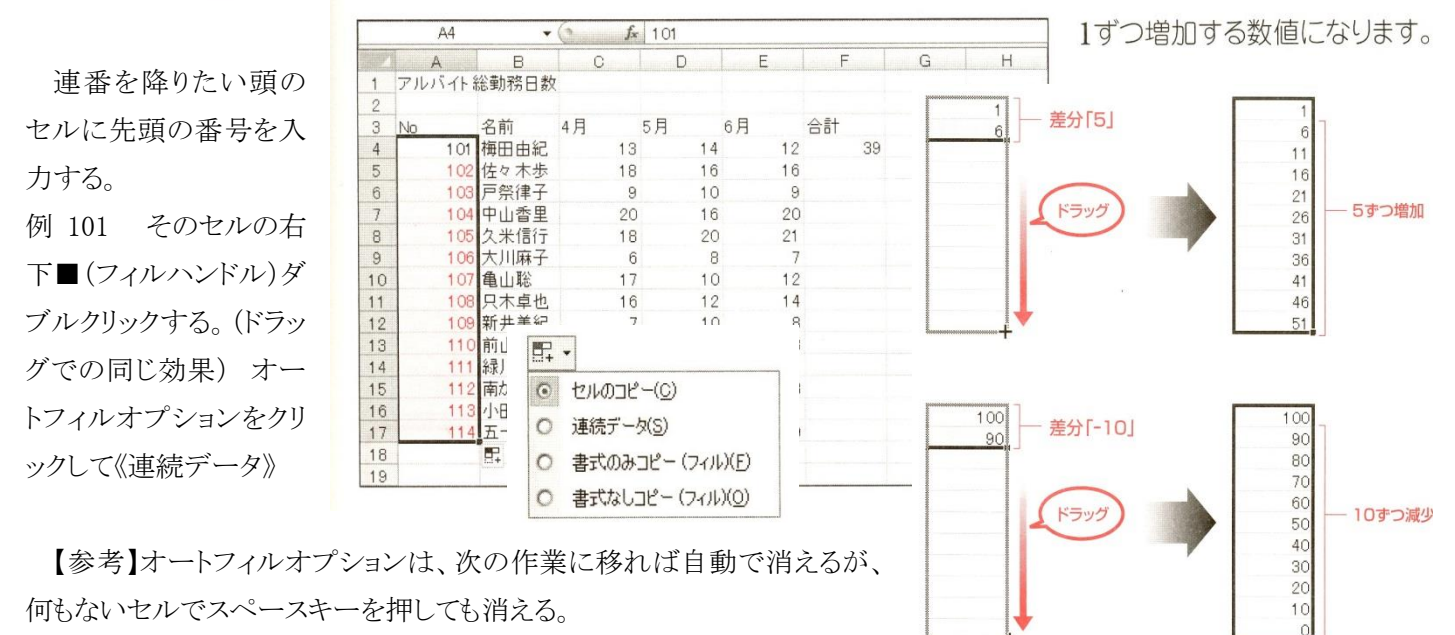

(フィルハンドル)ダブルクリックは、数式のコピーにも利用できる。

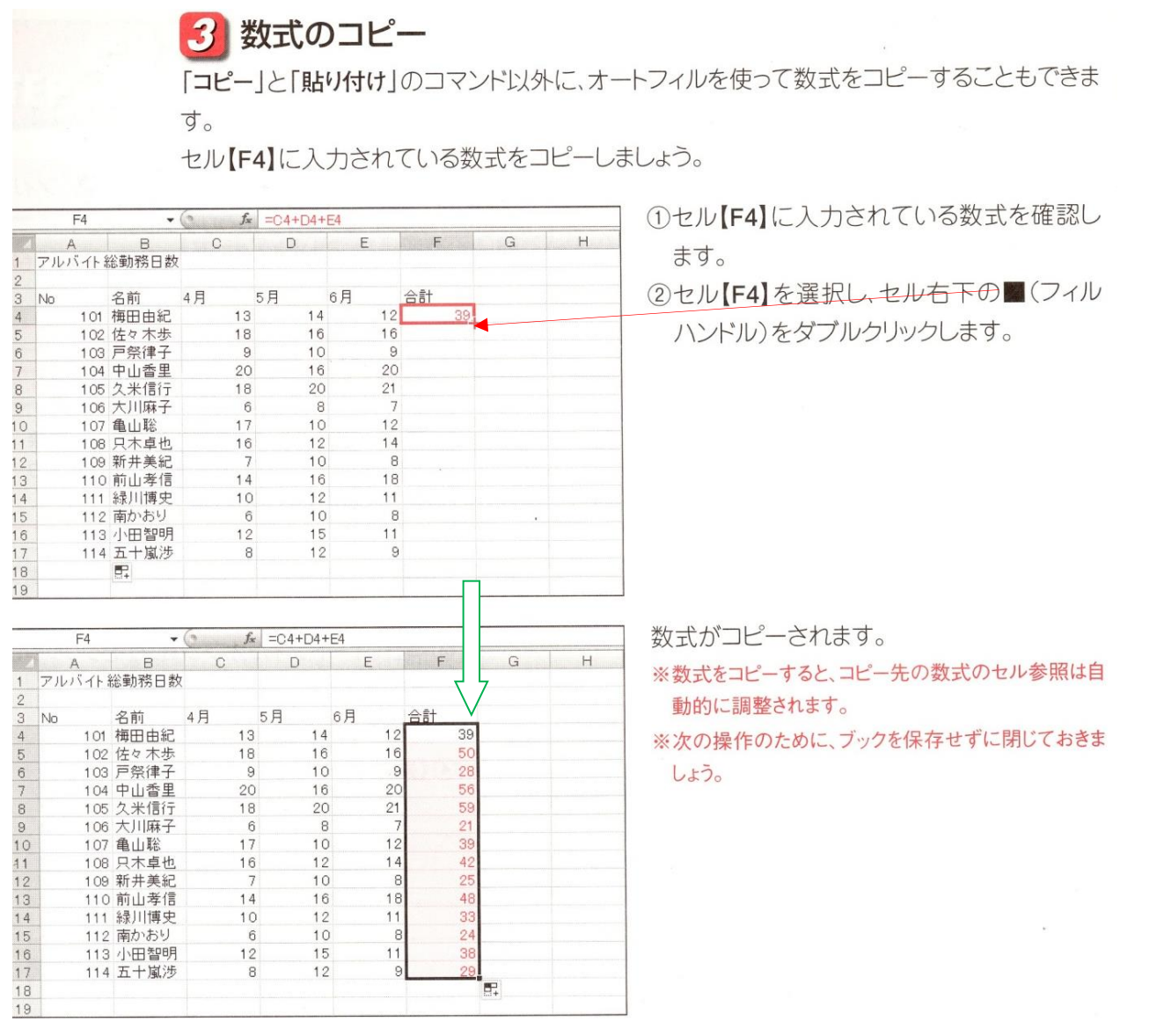

「彩央会」パソコン講習 2019/6/8(土)実施 6/7【金】 9:00a.m. 初版(対尾)

- 3. 表示形式の設定
	- (1) パーセントの表示
- 3 パーセントの表示 「達成率」を「%(パーセント)」で表示しましょう。

 $\bigcirc$   $\begin{array}{c} 1 & 0 & 0 \\ 0 & 0 & 0 \\ 0 & 0 & 0 \\ 0 & 0 & 0 \\ 0 & 0 & 0 \\ 0 & 0 & 0 \\ 0 & 0 & 0 \\ 0 & 0 & 0 \\ 0 & 0 & 0 \\ 0 & 0 & 0 \\ 0 & 0 & 0 & 0 \\ 0 & 0 & 0 & 0 \\ 0 & 0 & 0 & 0 \\ 0 & 0 & 0 & 0 & 0 \\ 0 & 0 & 0 & 0 & 0 \\ 0 & 0 & 0 & 0 & 0 \\ 0 & 0 & 0 & 0 & 0 & 0 \\ 0 & 0 & 0 & 0 & 0 & 0 \\$ 第3章 - Microsoft Exce ①セル範囲【H5:H12】を選択します。 ホーム 挿入 ページレイアウト 数式 データ 校開 表示 2《数値》グループの % (パーセントスタイ ル)をクリックします。 クリップボー  $7s2F$ **15 配置** 政值  $\frac{1}{2}$  = G5/D5 B)  $\;$  I " %"を標準に戻す 地区 <u>加入 は後期 年15月7年 北村治町 15,1445年 年1621年 15,145</u><br>- 新宿 - 19,000 314,144 283,011 605,155<br>- 新宿 - 19,000 31,144 283,011 605,155<br>- 大本木 - 55,0000 221,705 397,500 697.205<br>- 横浦 - 5,0000 221,091 334,012 555,103<br>- 横浦 - 5,0000 221,091 3 のは、表示形式で " 標準 "を指定  $\begin{tabular}{|c|c|c|c|c|c|c|} \hline $500,000 & $221,091 & $334,012 & $555,103 \\ \hline 650,000 & $243,055 & $378,066 & $621,121 \\ \hline $550,000 & $275,371 & $288,040 & $563,411 \\ \hline 450,000 & $186,498 & $298,620 & $485,118 \\ \hline \end{tabular}$ 関西 なん!<br>京都  $\frac{12}{13}$ 盒計 3,950,000 1,762,425 2,272,699 4,035,124 564,286 251,775 324,671 576,446  $\binom{m}{2}$   $\frac{1}{2}$  $20300 -$ %で表示されます。 ホーム 挿入 ページレイアウト 数式 データ 校開 表示  $\mathbb{P}$ ※「達成率」の小数点以下は四捨五入され、整数で表  $\mathbb{I}_2$  $\frac{1}{\text{M}\cdot\text{C}}$   $\frac{1}{\text{M}\cdot\text{C}}$ 1.8 .38 全件付き 示されます。 クリップボー  $7 + 7 + 7 + 1$  $\begin{array}{c|c|c|c|c|c} \hline \textbf{F} & \textbf{F} & \textbf{F} & \textbf{F} \\ \hline \textbf{F} & \textbf{F} & \textbf{F} & \textbf{F} & \textbf{F} \\ \hline \textbf{F} & \textbf{F} & \textbf{F} & \textbf{F} & \textbf{F} & \textbf{F} \\ \hline \textbf{F} & \textbf{F} & \textbf{F} & \textbf{F} & \textbf{F} & \textbf{F} & \textbf{F} \\ \hline \textbf{F} & \textbf{F} & \textbf{F} & \textbf{F} & \textbf{F}$  $\;$  I - 地区 - 店舗 - 年間予算 上期合計 下期合計 年間合計 単位:千円<br>- 関東 - 渋谷 - 550,000 - 234,561 - 283,450 - 518,011 - 94% 24点 1950.000 234.561 233.450 518.611<br>新宿 550.000 314.144 233.450 518.611<br>赤本木 650.000 312.144 233.501 655.5103<br>横浜 550.000 221.091 334.012 555.103<br>横浜 550.000 221.091 334.012 555.103<br>なんぱ 555.000 275.371 288.040 563.411<br>京都 45 イイ その他の方法(パーセント表示) e e control  $111$ 関西 ●参考●◆リボン:セル範囲を選択→《ホーム》タブ→ 《数値》グループの標準 \* (表  $\frac{12}{13}$ <br> $\frac{14}{15}$ 合計 3,950,000 1,762,425 2,272,699 4,035,124<br>564,286 251,775 324,671 576,446 示形式)の ー → 《パーセンテージ》 ◆ミニツールバー:セル範囲を右クリック→ % (2) 日付の表示 ② ユーザー定義 - (表示形式)の をク  $9 - 7$ 第3章 - Microsoft Excel ホーム 挿入 ページレイアウト 数式 データ 校開 表示 リックし、一覧から《短い日付形式》を選択  $\frac{1}{2}$  $\begin{array}{cc} \cdot & |11\rangle & \cdot & \begin{array}{|c|c|c|}\hline \text{A}^* & \text{A}^* \end{array} \end{array} \begin{array}{|c|c|c|c|}\hline \text{B}^* & \text{B}^* \end{array} \begin{array}{|c|c|c|c|}\hline \text{B}^* & \text{B}^* \end{array}$ 日報  $\text{RQ} \left( \frac{1}{\mathbf{B}} \right) = \frac{1}{\mathbf{B} \times \mathbf{B}} \left[ \frac{1}{\mathbf{B} \times \mathbf{B}} \right] = \frac{1}{\mathbf{B} \times \mathbf{B}} \left[ \frac{1}{\mathbf{B} \times \mathbf{B}} \right] = \frac{1}{\mathbf{B} \times \mathbf{B}} \left[ \frac{1}{\mathbf{B} \times \mathbf{B}} \right] = \frac{1}{\mathbf{B} \times \mathbf{B}} \left[ \frac{1}{\mathbf{B} \times \mathbf{B}} \right] = \frac{1}{\mathbf{B} \times \mathbf$ します。 クリップボー  $7+1$  $\begin{array}{c|ccc}\n\cdot & & & \text{ex}\n\end{array}$ 12 魏值  $\overline{H}$  $\Lambda$ トラブル例: 《標準》で住所 3-3-3 と類似 店舗別売上管理表 ■ 通貨 第1四半期最終報告 の入力はと日付と認識して 2003/3/3 の表示 地区 19201 - 1920 - 234,561 - 283,450 - 234,561 - 283,450 - 234,561 - 283,450 - 234,561 - 283,450 - 234,561 - 283,011 - 203,011 - 203,011 - 203,011 - 203,011 - 203,011 - 203,011 - 203,011 - 203,011 - 203,011 - 203,011 - 203, となる。 対策: "3丁目-3-3"や "3の3の3 "  $\overline{\phantom{a}}$ など、日付認識され文字とするか、該当セル 関西 を《標準》から《文字列》に切り替える。合計  $\frac{4}{2}$   $\frac{4}{39181}$ 10<sup>2</sup>  $\frac{m}{4E+1}$ その他の EE(M)  $\bigodot$   $\begin{array}{c} \Box \ \Box \ \ \Lambda \rightarrow \ \Lambda \end{array}$ 第3章 - Microsoft Fyr 日付の表示形式が変更されます。 ホーム 挿入 ページレイアウト 数式 データ 校開 表示 A MSPJ322 h, クリップボー フォント  $\begin{picture}(20,20) \put(0,0){\vector(1,0){100}} \put(15,0){\vector(1,0){100}} \put(15,0){\vector(1,0){100}} \put(15,0){\vector(1,0){100}} \put(15,0){\vector(1,0){100}} \put(15,0){\vector(1,0){100}} \put(15,0){\vector(1,0){100}} \put(15,0){\vector(1,0){100}} \put(15,0){\vector(1,0){100}} \put(15,0){\vector(1,0){100}} \put(15,0){\vector(1,0){100}} \$ 数值  $\frac{H}{2007/4/9}$ 千円 |店舗 | 年間予算 | 上期合計 | 下期合計 | 年間合計 | 達成率 <u>7决谷 550,000 234,561 283,450 518,011 94.2%</u><br>新宿 600,000 312,144 293,011 605,155 100.9%<br>大寒汤 650,000 289,705 397,500 687,205 105.7%<br>★寒汤 650,000 289,705 397,500 687,205 111.0 横浜 横浜 500,000 221,091 334,012 555,103 111.0%<br>横田 650,000 243,055 378,066 621,121 95.6%<br>なんぽ 550,000 275,371 266,040 563,411 102,4%<br>京都 450,000 166,498 296,620 485,118 107.8%  $\frac{111.0\%}{95.6\%}$ 関西 3,950,000 1,762,425 2,272,699 4,035,124<br>564,286 251,775 324,671 576,446 合計 102.2%

## Point

#### 表示形式の解除

3桁区切りカンマ、パーセント、小数点などの表示形式を解除する方法は、次のとおりです。

◆リボン:セル範囲を選択→《ホーム》タブ→《数値》グループの「』→《表示形式》タブ→《分類》の一覧 から《標準》を選択

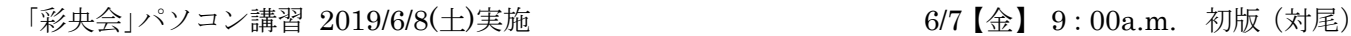

「合計」「平均」などの簡単な関数は《オー

4. SUM 関数・AVERAG 関数

ト SUM》▼から可能である。

5. 絶対参照

 $f_*$  =C5/\$C\$10

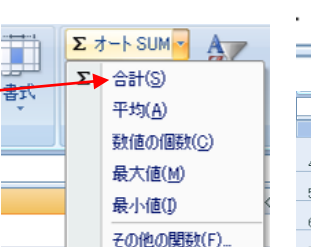

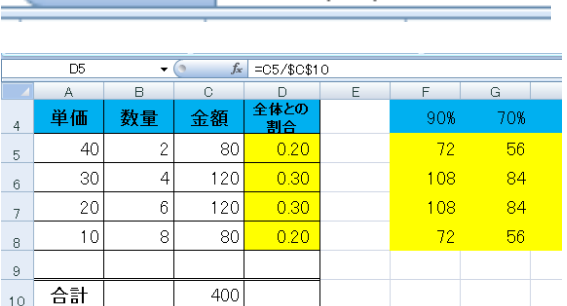

Excel の醍醐味は関数の操作にある、それには「相対参照」「絶 対参照」の操作に慣れる必要がある。キーボード \$の入力

最上段の「F4」キーで列や行に\$マークを付けて 操作する。

「S」は直接入力してもかまいませんが、「F4」を使うと簡単に入力できます。 [F4]を連続して押すと、「\$B\$3」(列行ともに固定)、「B\$3」(行だけ固定)、「\$B3」(列だけ固定)、「B3」 (固定しない)の順番で切り替わります。

B<sub>3</sub>

**B\$3** 

**\$B\$3** 

おまけ:関数の頭 =

**\$B3** 

- 6. よく使う関数 [\(関数サイト\)](http://www.eurus.dti.ne.jp/~yoneyama/Excel/kansu/itiran.html)
- (1) COUNTIF 関数: (検索条件に合うセルを 数える)
	- サイト: <http://excel.syogyoumujou.com/function/countif.html>

(a) 手順-1(Excel2007 以降) Excel 2003 以前は使えない: 結果を表示するセルをクリックして指定⇒「数式バー」(または、 そのセル)に半角で =c と頭文字を入力/表示の「関数名の一覧」 から該当の関数をダブルクリック⇒《関数の挿入:fx》タリック⇒表 示された《関数の引数》ダイアログボックス/「範囲」「検索条件」の 各欄に該当のセルを指示する。(その際、絶対参照の要否を考 慮) は、+ で代用できる

(b) 手順-2(Excel 2000 以降で使える) データを表示するセルを指示⇒《関数の挿入》⇒▼「すべて表 示」/関数名」の欄内をクリック/該当関数の頭文字を「半角入力」 COUNTIF 関数 の場合は、 c を入力し関数を選び/「OK」⇒以

下は、前記同様に同じ。

(c) 使用する関数を探す場合 「関数の検索」に、"カウントする"などキーワードを 入力し/《検索開始》で探す。

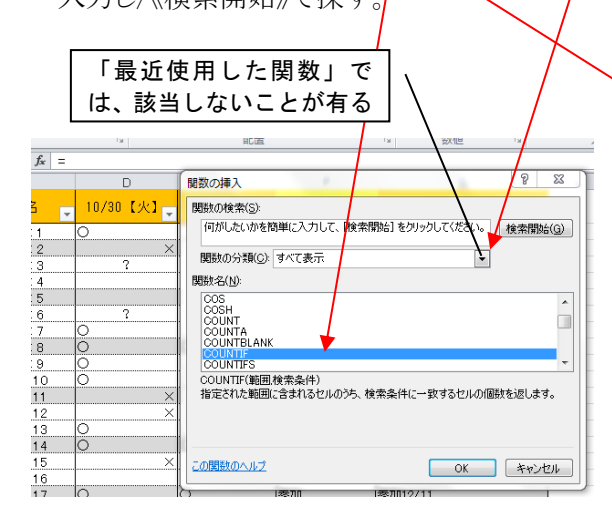

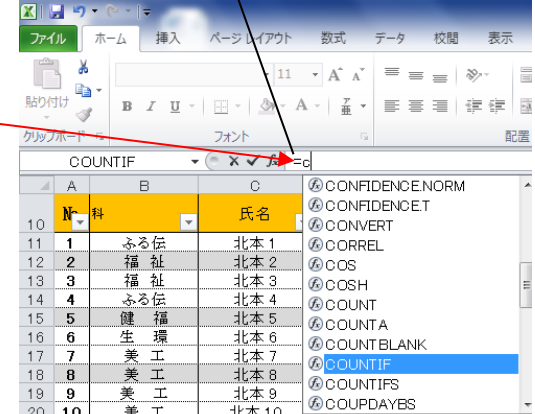

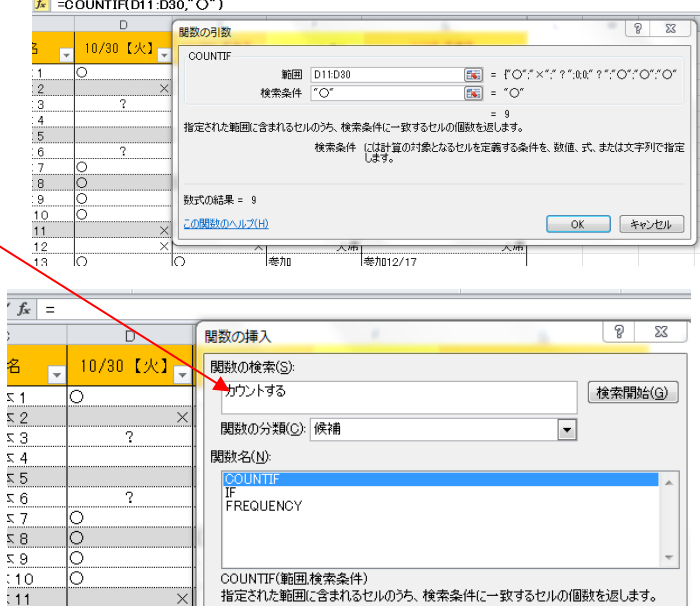

 $\frac{1}{f}$ 

名

 $\frac{1}{2}$   $\frac{1}{2}$   $\frac{1}{2}$   $\frac{1}{2}$   $\frac{1}{2}$   $\frac{1}{2}$ 

 $\frac{z}{2}$ 

 $\overline{z}$  8

「彩央会」パソコン講習 2019/6/8(土)実施 6/7【金】 9:00a.m. 初版(対尾)

7. 表のタイトルを各ページに印刷する

(参考:Excel は、印刷プレビューで確認する、それをしないと印刷ミスを多発する)

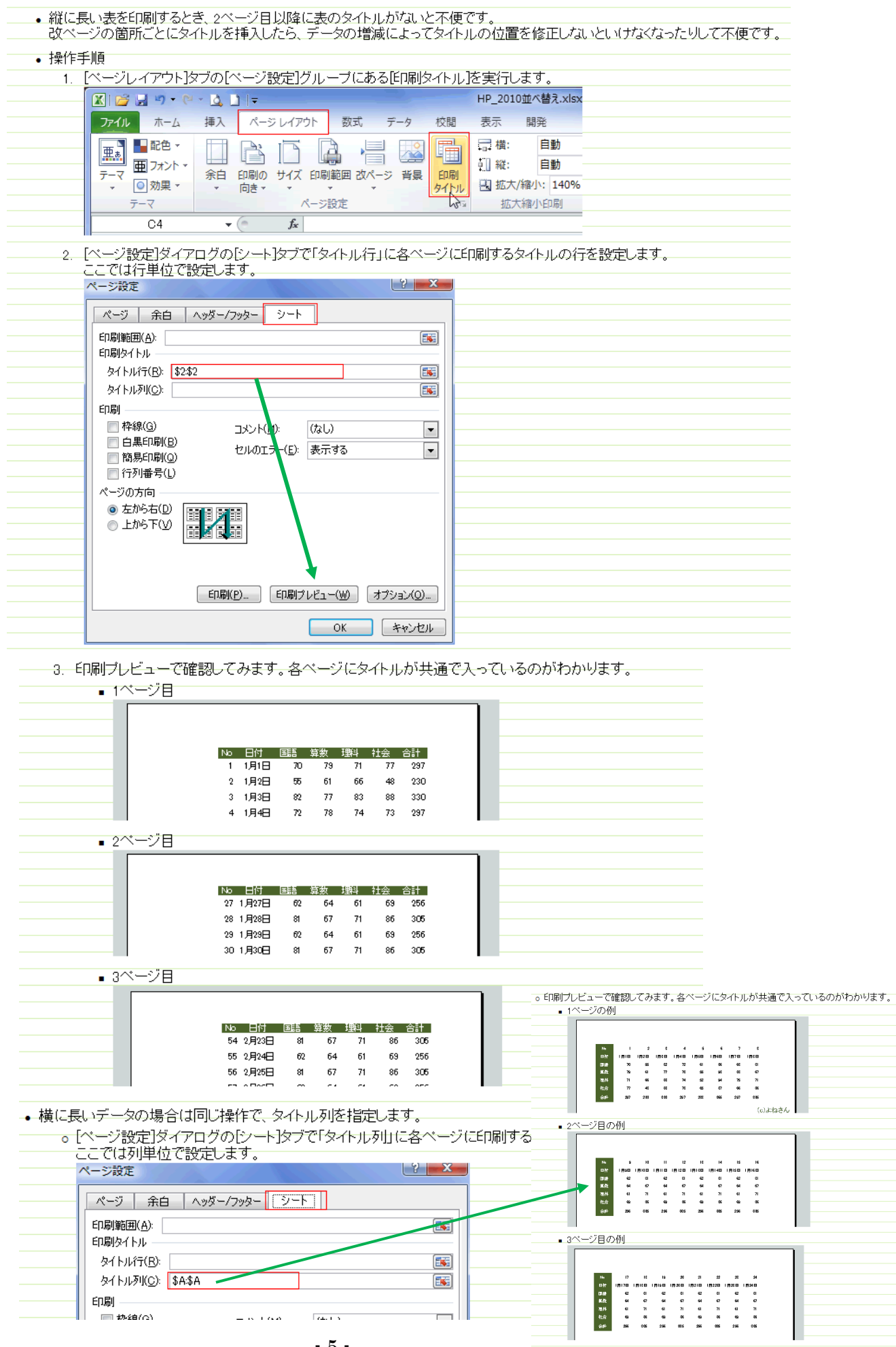

「彩央会」パソコン講習 2019/6/8(土)実施 6/7【金】 9:00a.m. 初版(対尾)

8. データを並べ替える

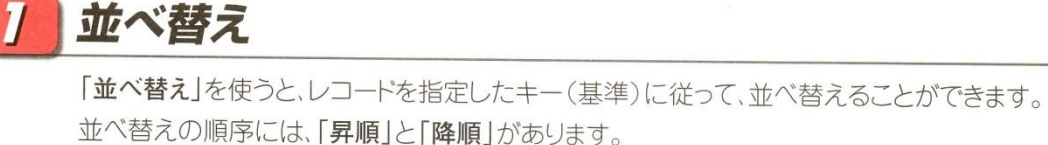

 $\sim$  10  $\sim$ 

C

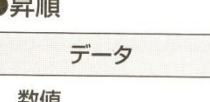

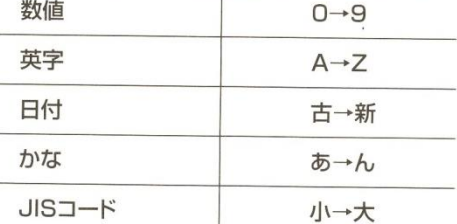

順序

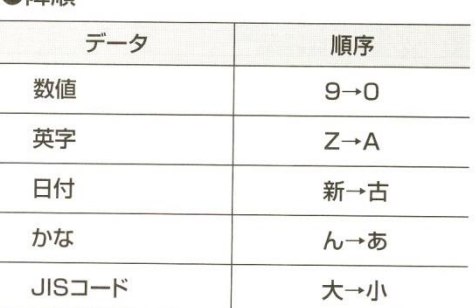

●降順

※空白セルは、昇順でも降順でも表の末尾に並びます。

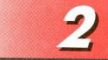

## 昇順・降順で並べ替え

キーを指定して、表を並べ替えましょう。

OPEN ブック「第8章」のシート「Sheet1」を開いておきましょう。

#### 数値の並べ替え  $\boldsymbol{\eta}$

並べ替えのキーがひとつの場合には、まし(昇順)やスし(降順)を使うと簡単です。

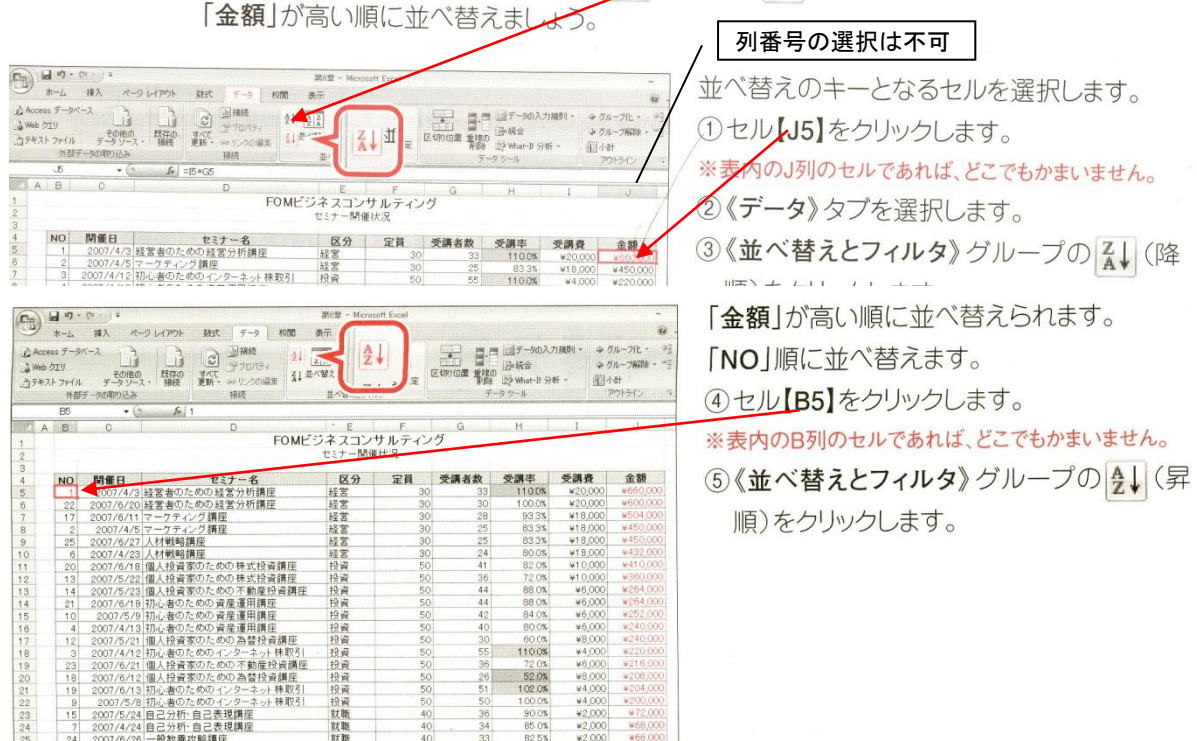

複数キーによる並べ替えも可能: (例)「定員」順 これが同じなら「受講者数」順

 $\neq -\infty$ 

**R用1** 

ПЕОМЫ

。<br>ファイルをやり取りする方法や<br>Riceを利用する方法を付けておす

16

縦棒

#### 9. 表の構成上の注意

「隣接するセルには、データを入力しない」、「先頭行は、異なる書式とする」 などの下記の注意事項がある。

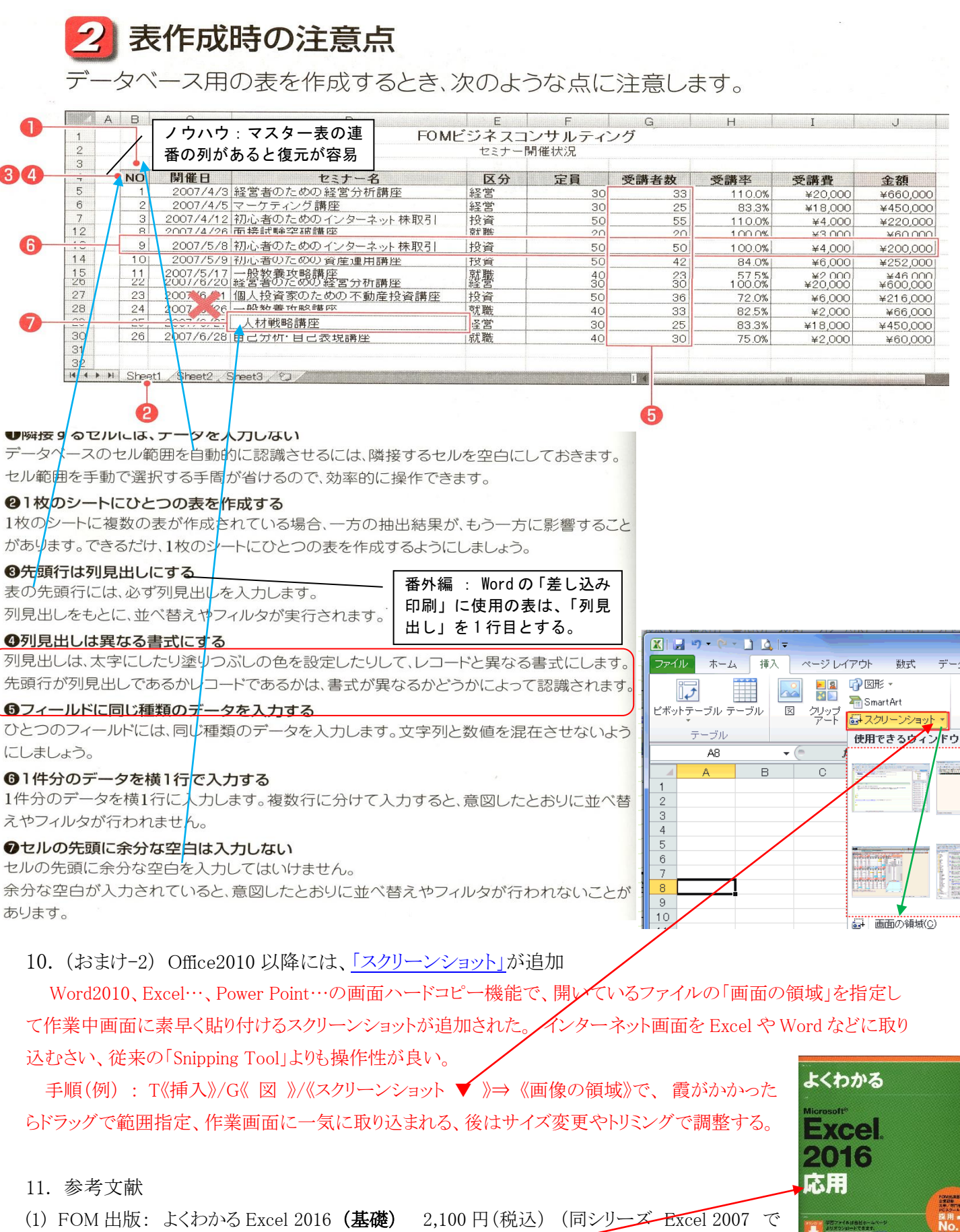

(2) FOM 出版: よくわかる Excel 2016 (応用) 2,100 円 (税込)

も代用可能)